Notes:

**1.** The Audio Cable is a conventional twisted-pair shielded audio cable. It terminates in a 3-pin Phoenix connector and loops from column to column; looping Phoenix connectors are provided on each column. 1.0 V is required for rated power output. The column's input impedance is 10,000 Ohms balanced.

**2.** Since the Iconyx digital network uses a RS422 serial line for control, a USB to RS422 converter/adapter (Renkus-Heinz SETUP-IC) is needed to connect your computers USB output to RS422. The USB to RS422 converter/adapter terminates in a 9-pin DB-9 connector. Each module provides a DB-9 connector plus a "looping' 7-pin Phoenix connector. Note that if you are using another USB to RS422 converter/adapter, it must have a communications speed of at least 9600 baud.

The Iconyx Software CD you received with your Steerable Column Loudspeaker includes the driver needed by the USB to RS422 adapter plus 2 software programs that need to be installed on your computer. These are:

#### **1. BeamWare 2**

BeamWare 2 is used to design the beam's shape and aiming and develop the FIR filters that control the beam's shape and aiming. It is also used to identify the arrays used in the system and to install in them the FIR filters that control their aiming.

#### **2. Canvas**

Canvas is used to adjust (fine tune) the level and EQ settings of the individual column arrays to optimize their performance. It is especially useful in multi-column distributed systems for balancing levels during final commissioning.

Inserting the Iconyx Software CD into the computer's CD-ROM drive will open the splash (menu) screen shown below.

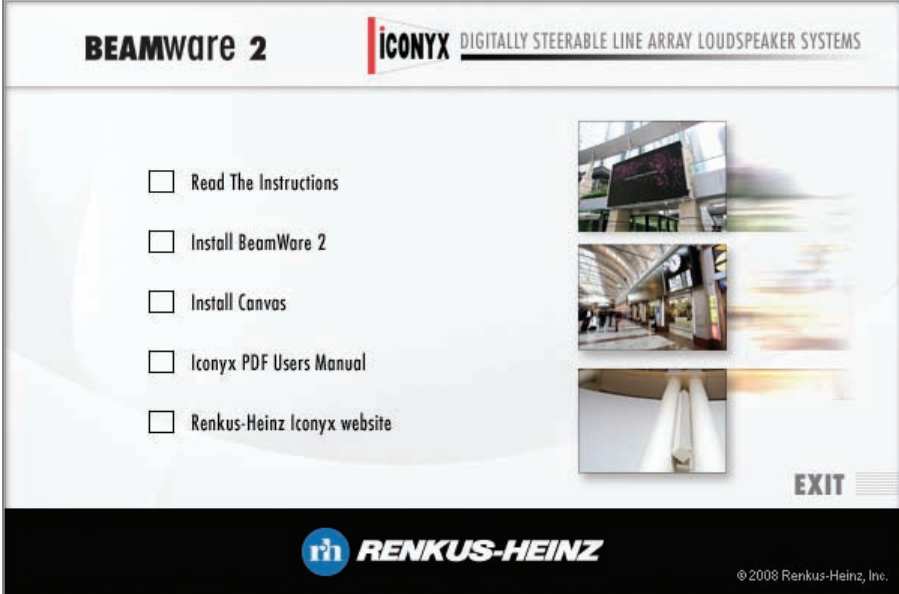

# **INSTALLING THE USB TO RS422 ADAPTER DRIVERS**

Normally the USB to RS422 adapter and serial extension cable is installed before any of the software programs. However, the USB to RS422 adapter and software programs can be installed in any order.

The USB to RS422 adapter is required for communications (data transfer) between the Iconyx column arrays and the Array II and Canvas software programs. The Iconyx Software CD includes the driver needed to install the USB to RS422 adapter. **Before starting the installation make sure the USB to RS422 converter and serial extension cable is not connected to any of the Iconyx column arrays.**

**FOR WINDOWS VISTA USERS: Use Windows Update to find the correct driver.**

### **FOR WINDOWS XP USERS**

**1.** With the PC on and Windows running, insert the Iconyx Software CD into your CD drive. Connect the USB to RS422 adapter to an available USB1.1 compatible USB port. Windows will prompt you with the following message. (If you do not receive this message window, skip ahead to page 17 and the section "If Windows Did Not Prompt To Install Drivers automatically).

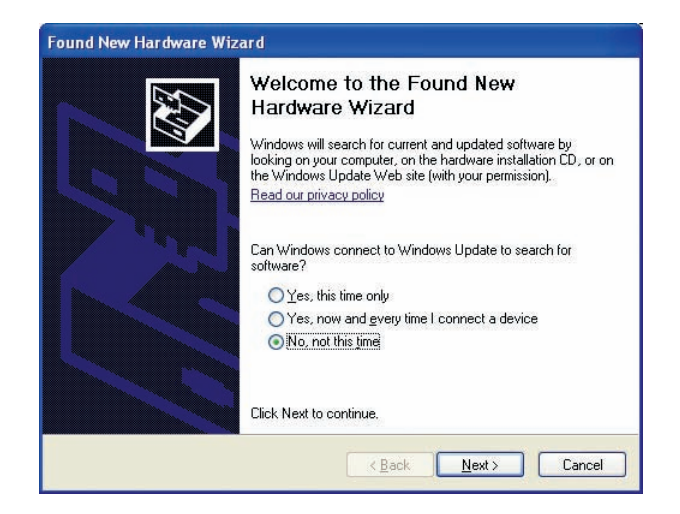

Select the option to not search Windows Update by clicking on "No, not this time" and then on Next to continue.

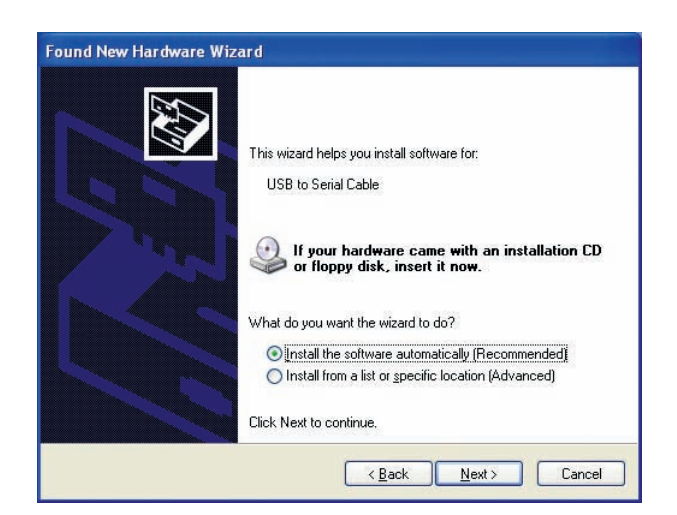

**2.** You will be prompted with the following "Found New Hardware Wizard" screen. Select "Install the software automatically (Recommended)" and click on Next. Windows will find the appropriate driver automatically.

**3.** After Windows finds the approprate driver, you will be notified that the driver has not passed Windows Logo testing with the following message. Click on "Continue Anyway". Windows will finish the driver installation. Click on "Finish" when prompted.

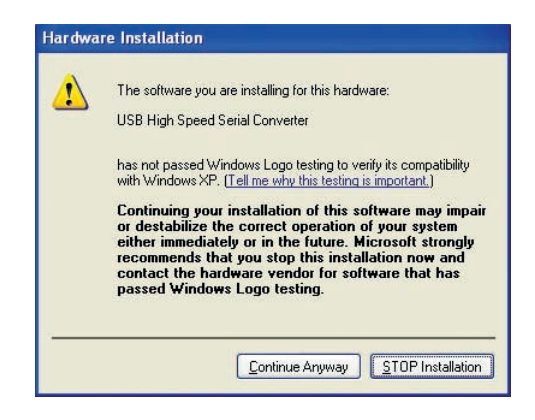

**4.** Windows will now find another hardware device, which is the Serial Port device of the adapter cable. Again you will be prompted with the option to search Windows Update. Click "No, not this time" and then Next to continue.

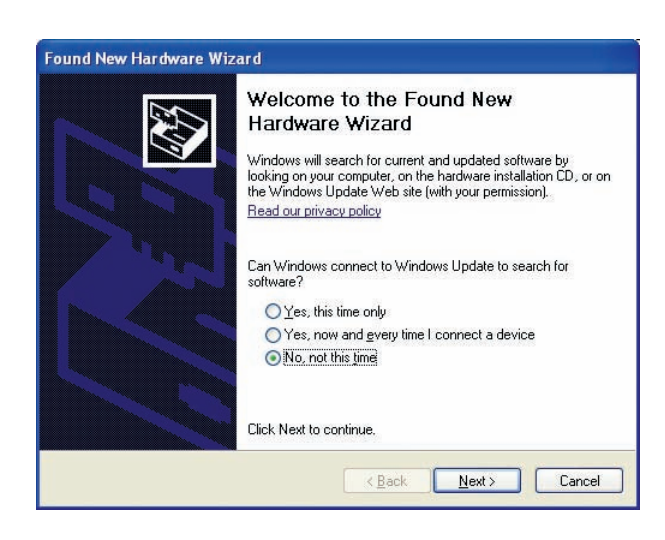

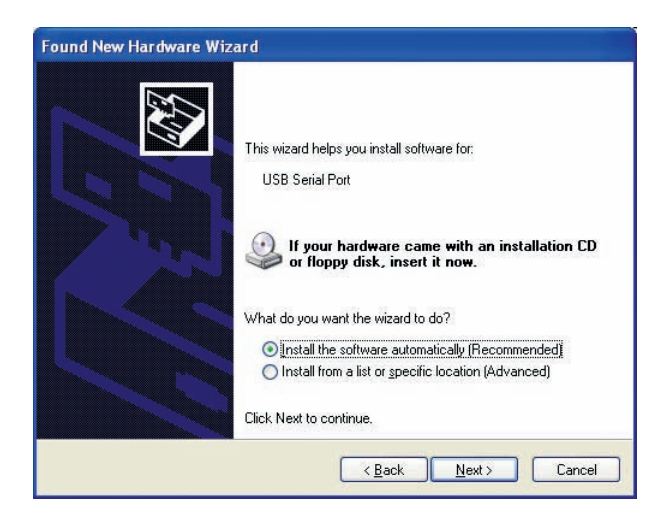

**5.** You will be prompted with the following screen. Click "Install the software automatically (Recommended)" and then click on Next. Windows will find the appropriate driver automatically.

After Windows finds the appropriate driver, you will be notified that the driver has not passed Windows Logo testing with the

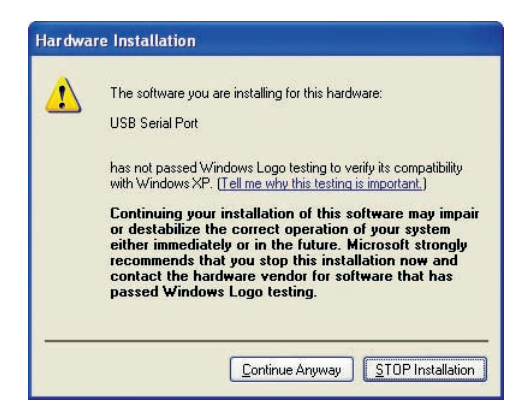

following message. Click on "Continue Anyway". Windows will finish the driver installation. Click "Finish" when prompted.

You have now completed the USB to RS422 adapter driver installation.

## **FOR WINDOWS 2000 USERS**

**1.** With the PC on and Windows running, insert the Iconyx Software CD into your CD drive. Connect the USB to RS422 adapter to an available USB1.1 compatible USB port. Windows will notify you that it has found new hardware (USB to

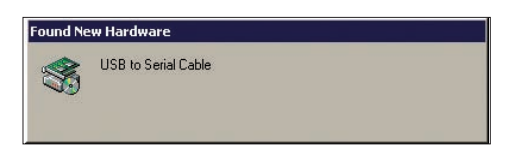

Serial Cable) and start the Found Neww Hardware Wizard. Click on Next to continue. (If you do not receive this message window, skip ahead to page 17 and the section "If Windows Did Not Prompt To Install Drivers automatically").

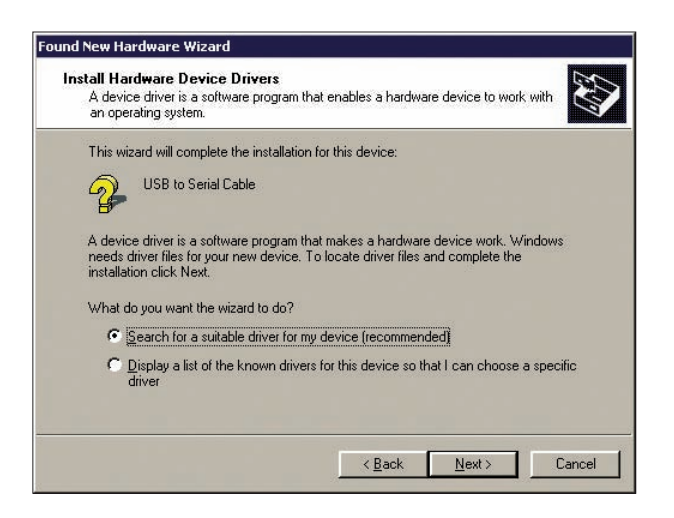

**2.** You will be prompted with the following screen. Click "Search for a suitable driver for my device (Recommended) and then click on Next.

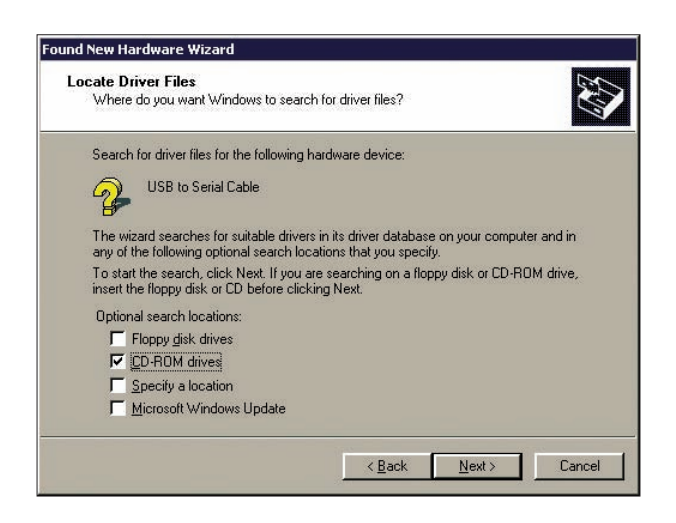

**3.** You will be prompted to search for the location of the drivers. Click CD ROM Drives, then click Next.

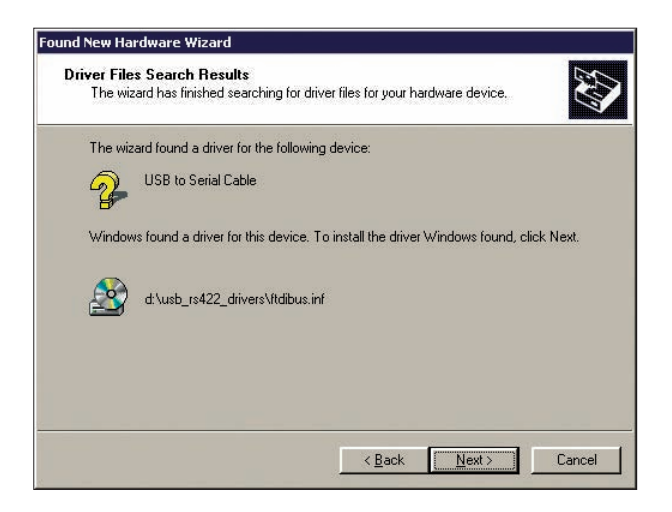

After Windows finds the appropriate driver, you will be prompted to install it, click on Next.

After Windows finishes installing the driver, click "Finish" when prompted.

**4.** Windows will now find another hardware device, which is the Serial Port device of the adapter cable. Again, Windows will notify you that it found new hardware (USB Serial Port) and start the Found New Hardware Wizard. Click on Next to continue.

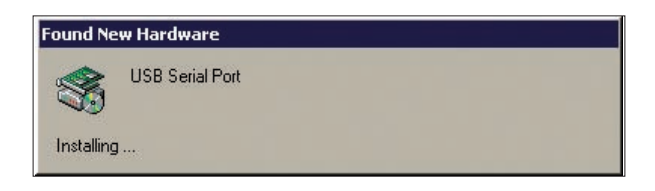

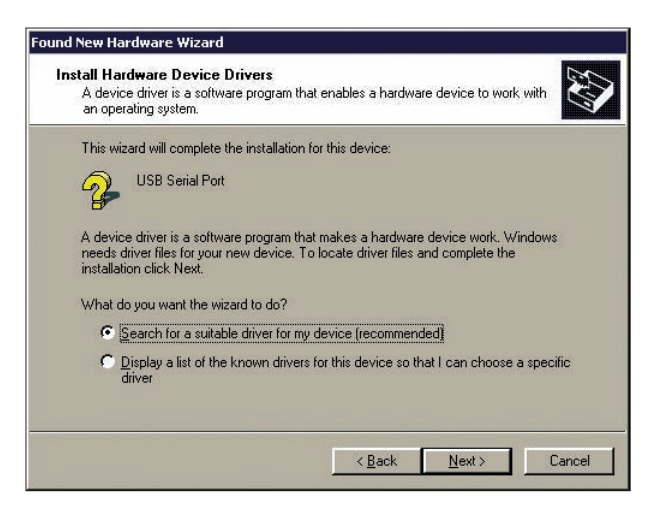

**5.** You will be prompted with the following screen. Click "Search for a suitable driver for my device (Recommended)" and then click Next.

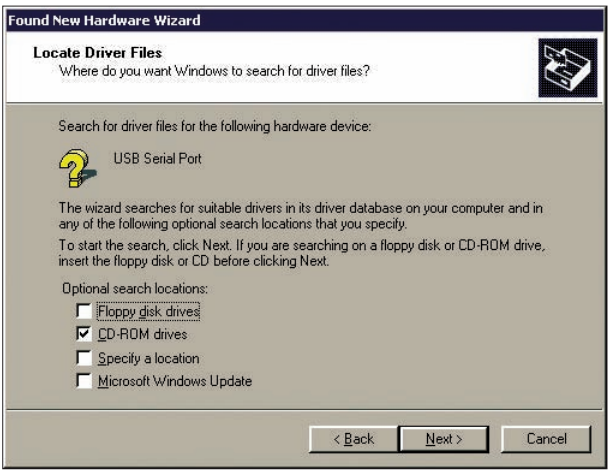

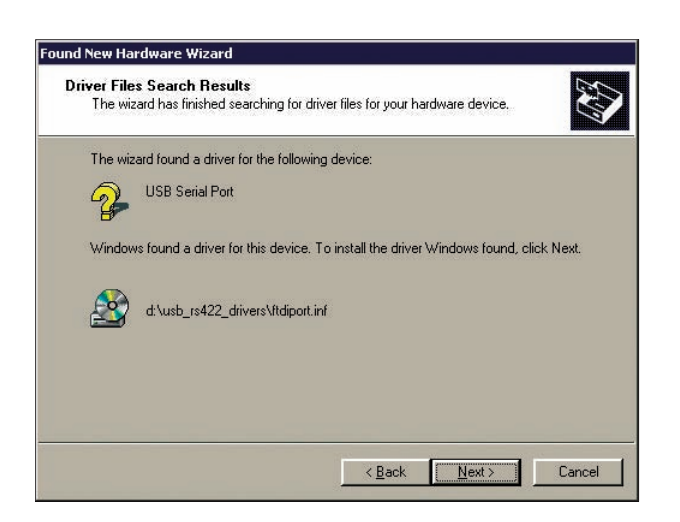

**6.** You will be prompted for a location to search for the drivers. Click CD ROM Drives, then click on *Next*. After Windows

finds the approprate driver, you will be prompted to install it, click *Next*. After Windows finishes installing the driver, click on *"Finish"* when prompted. You have now finished the USB to RS422 adapter driver installation.

# **IF WINDOWS DID NOT PROMPT TO INSTALL DRIVERS AUTOMATICALLY**

Computer Management  $\Box$ ok File Action View Window Help  $-17 \times$  $\Leftrightarrow + \boxed{C} \boxed{C} \frac{3}{2} \frac{1}{2} \frac{1}{2} \frac{1}{2}$ + 0 Sound, video and game controllers Computer Management (Local)  $\triangle$ Electric System devices<br>
Electric Universal Serial Bus controllers System Tools E **D** Event Viewe  $\frac{1}{2}$  Universal Serial Bus controllers<br>  $\frac{1}{2}$  Universal Host Contribution<br>  $\frac{1}{2}$  Intel(R) 82801FB/FBM USB Universal Host Contri<br>  $\frac{1}{2}$  Intel(R) 82801FB/FBM USB Universal Host Contri<br>  $\frac{1}{2}$  Intel(R) 828 E Shared Folders<br>
E Shared Folders<br>
E Shared Folders<br>
E Shared Folders<br>
Pevice Manager<br>
Pevice Manager<br>
Pevice Manager Storage El Removable Storage<br>Storage Disk Defragmenter<br>Storagement Services and Applications  $\rightarrow$  $\overline{\phantom{a}}$ 

If Windows did not prompt you as in step 1, you will need to manually initate the driver installation.

Open Device Manager (by Right-Clicking on MyComputer and selecting "Manage"). Click on the "Device Manager" icon and look for "USB to Serial Cable" with a yellow exclamation mark. You may find it under "Universal Serial Bus Controllers", "Other Devices", or "Unknown Devices".

Double click the USB to Serial Cable item, and click on "Reinstall Driver". Follow the instructions from Step 1.

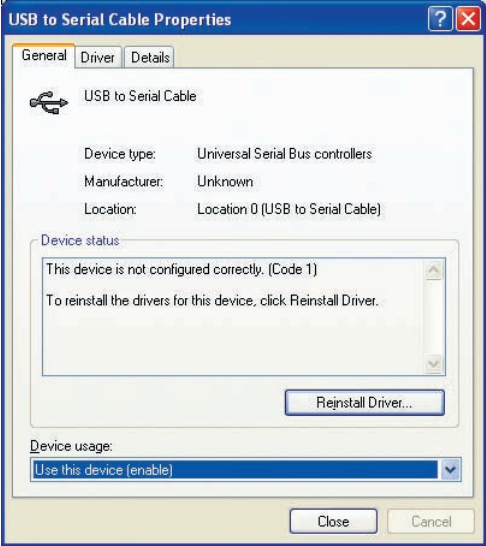

## **INSTALLING BEAMWARE 2**

**1.** Click on the *Install BeamWare 2* button to open the BeamWare installer program and then double click on *setup.exe* to activate the installer..

If you have a previous version of BeamWare installed on your computer, you do not need to uninstall it before installing BeamWare 2. If you have an earlier version of Beamware 2 installed on your computer, a prompt will warn you that you must uninstall it using *Add/Remove Program.*

Beamware 2 requires that Microsoft's .NETFramework 2.0 or higher be installed on your computer, and if you do not have it installed on your computer will give you the error message shown below. You will need to install .NETFramework 2.0 or higher before proceeding. You may download .NETFramework 2.0 from that same location on our website as the Beamware 2 download or from Microsoft's download site (http://microsoft.com/downloads).

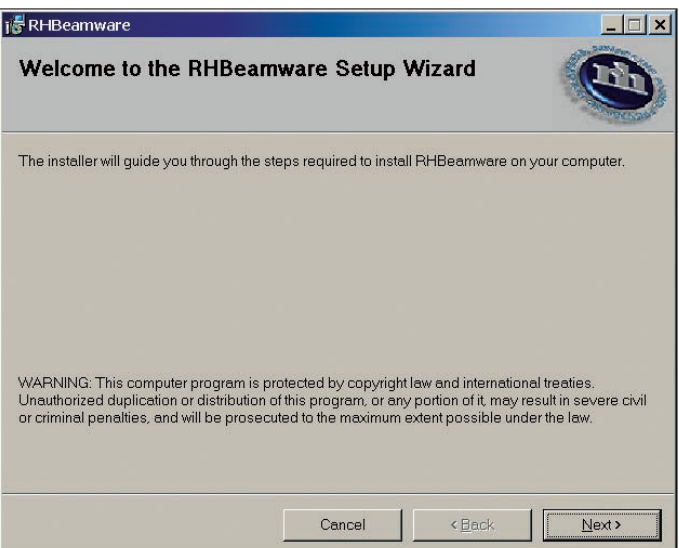

Click on *Next* to start the installer. This will open the Select Installation Window shown on the next page.

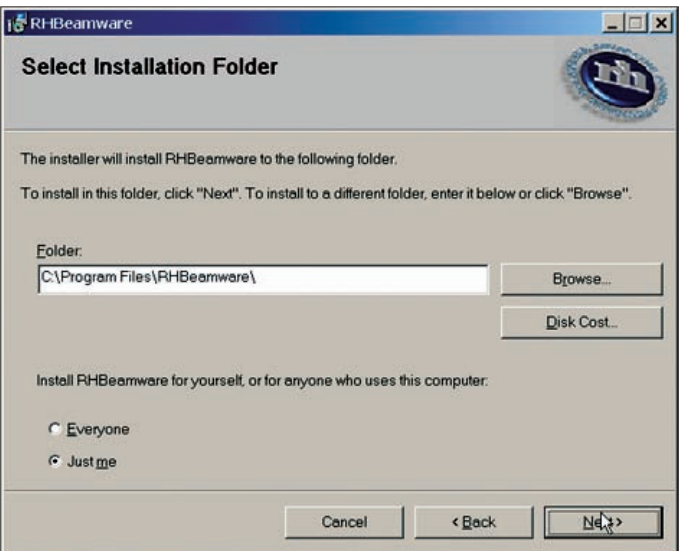

Notice that you are given the choice of limiting access to BeamWare 2 to just yourself or of giving access to anyone using the computer. Make your choice and then approve the suggested file location by clicking on *Next*.

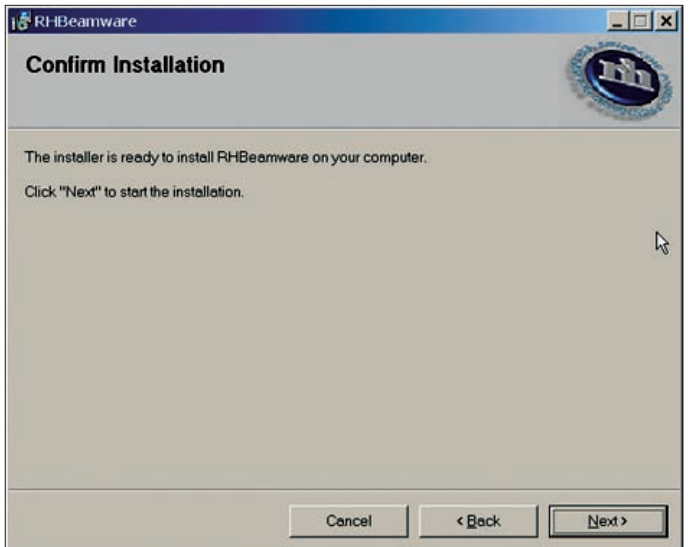

\A Confirm Installation window will open. Approve the installation by clicking on *Next*. When the Installation Complete window appears, click on *Close* to exit the installer.

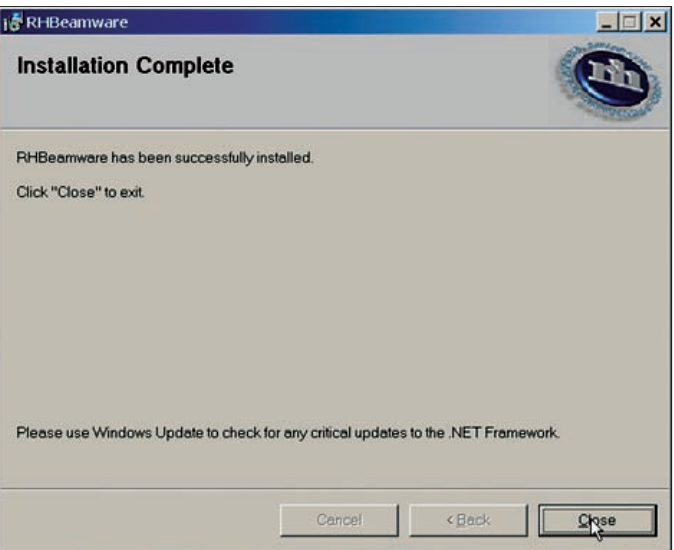

Notice that the installer placed a BeamWare 2 icon on your desktop.

# **INSTALLING CANVAS**

**1.** Click on the *Install CANVAS* button to activate the Canvas installer program.

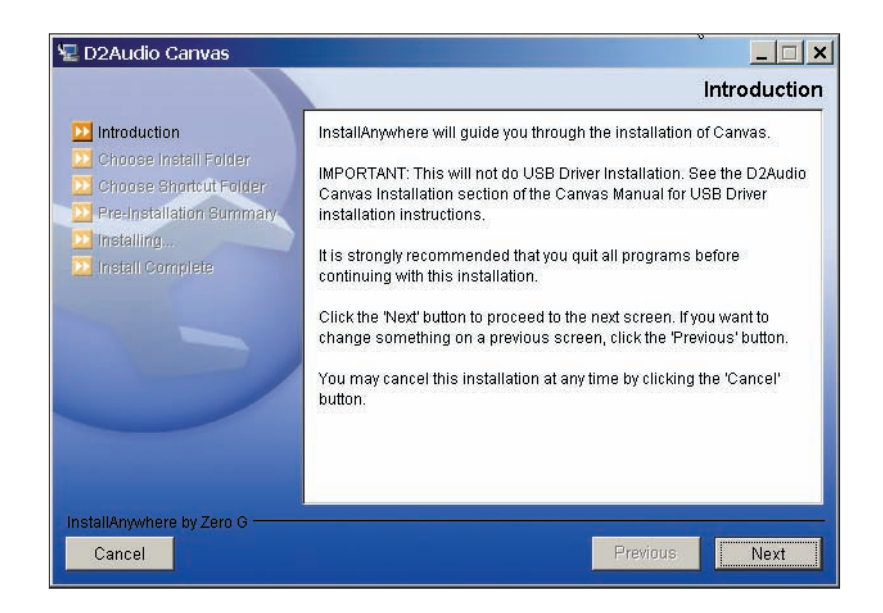

- **A.** Click on *Next.*
- **B.** Approve the suggested file location by clicking on *Next*.
- **C.** Select the Icon Option you wish to use and then click on *Next* to continue.

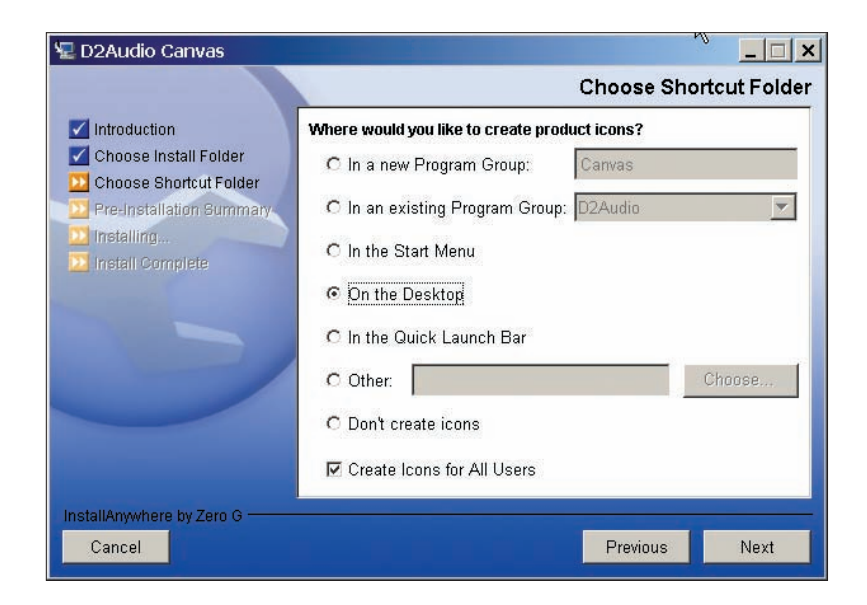

- **D.** Click on *Install* to begin the installation.
- **E.** Click on *Done* to complete the installation

Notice that the installer will have placed a Canvas icon on your desktop if you elected that option.